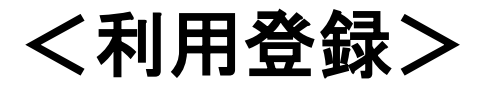

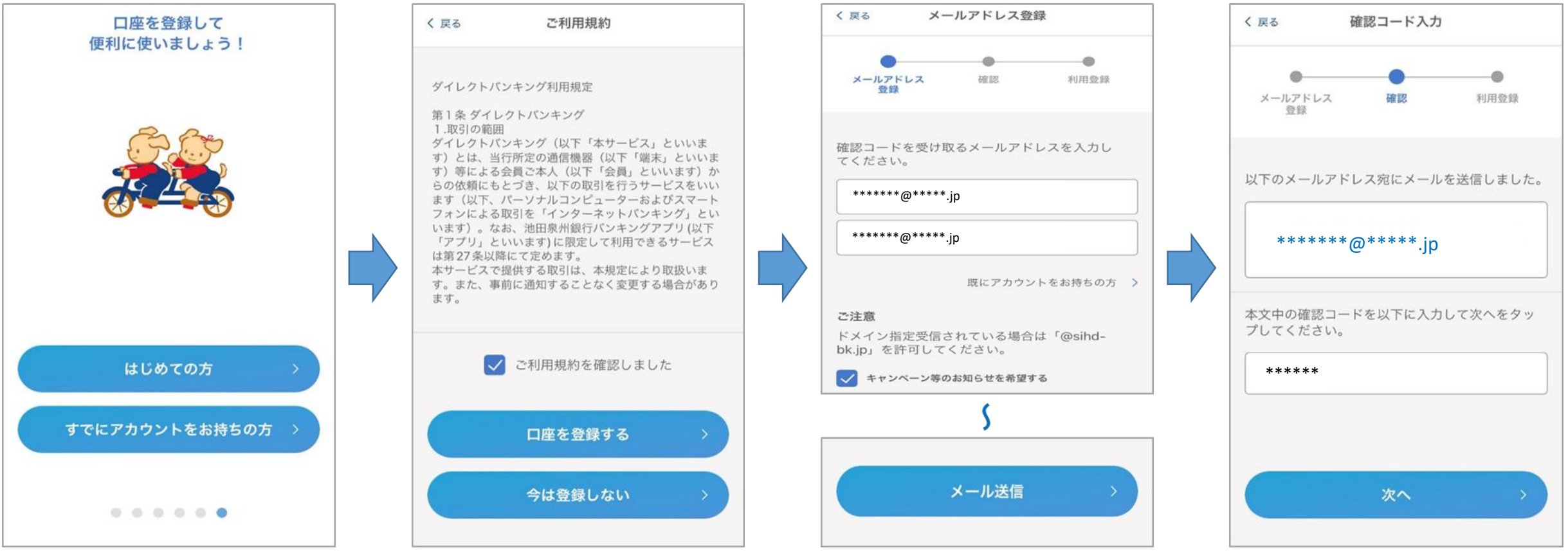

①「はじめての方」をタップ ※以下の方は「すでにアカウントをお持ちの方」 をタップし、⑤からお手続きください。 ・機種変更、代表口座変更をされる方 ・リニューアルに伴う自動移行がされなかった方 ②「ご利用規約を確認しました」に チェック、「口座を登録する」を タップ

③メールアドレスを入力し、「メール 送信」をタップ

④入力したメールアドレス宛に確認 コードが送付されているので、 メールを確認し入力

※画面はイメージです。実際の画面と異なる場合がございます。 2023.4

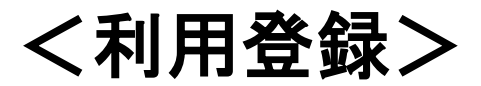

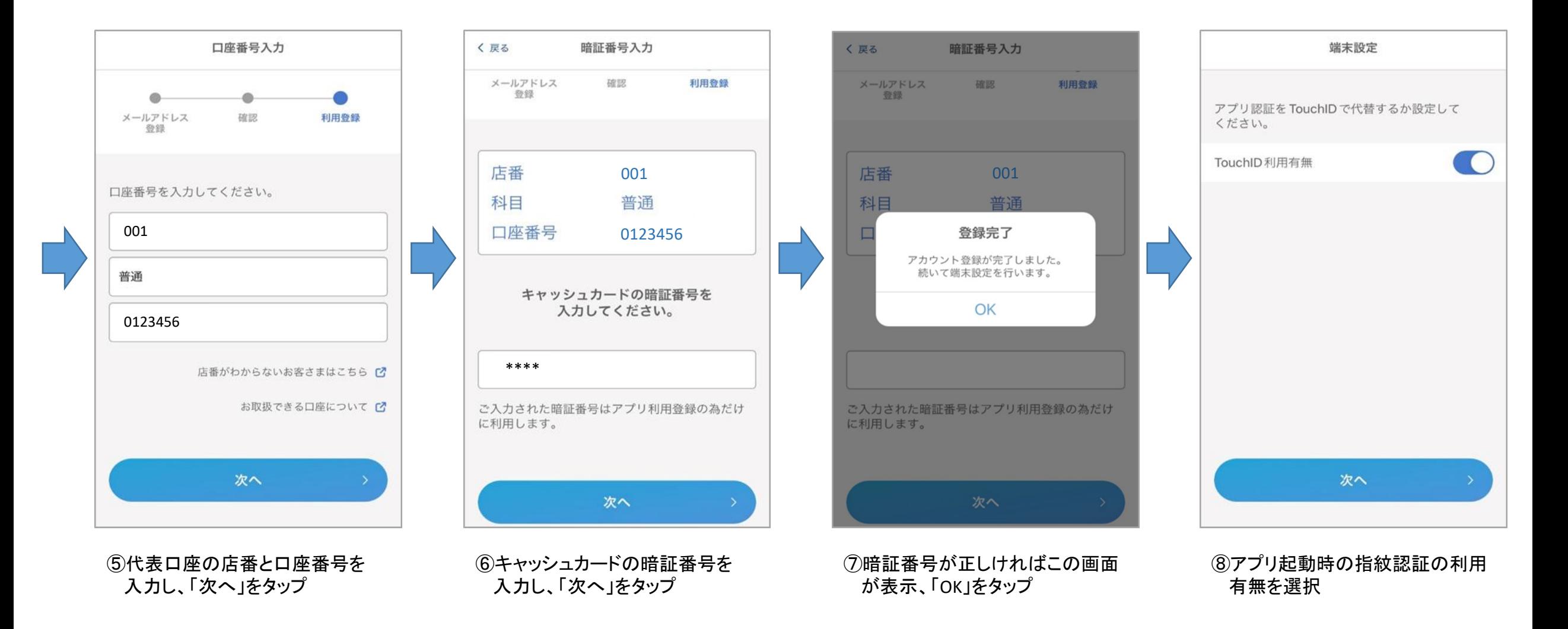

※画面はイメージです。実際の画面と異なる場合がございます。 2023.4

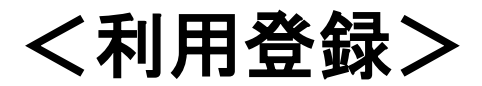

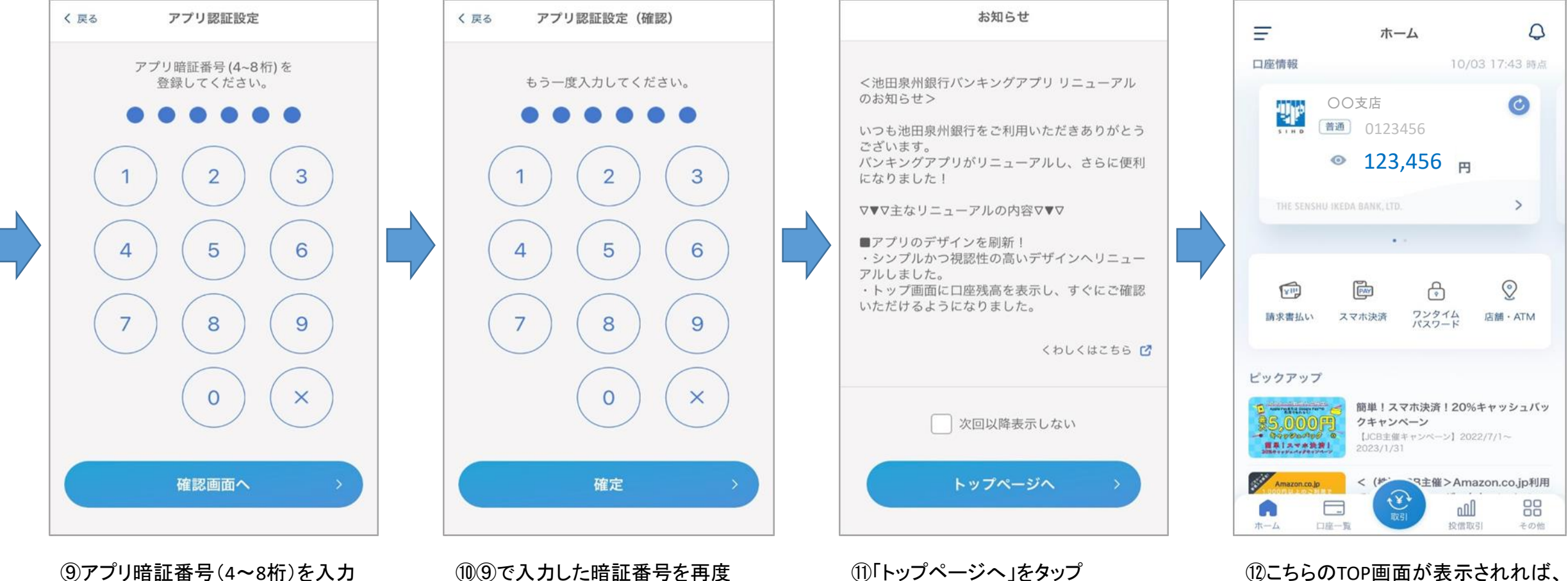

し、「確認画面へ」をタップ

⑩⑨で入力した暗証番号を再度 入力し、「確定」をタップ

登録完了です

※画面はイメージです。実際の画面と異なる場合がございます。 2023.4